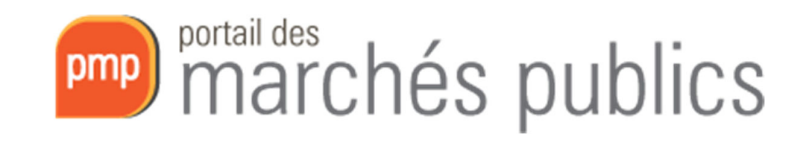

# Newsletter 2018/1

## *Guide relatif aux communications électroniques y compris la remise et l'ouverture électronique des offres*

Objet : Guide à l'attention des pouvoirs adjudicateurs et des entités adjudicatrices relatif aux communications électroniques comprenant la remise et l'ouverture électronique des offres. Date: 30/11/2018 Version : 02\_00 Fichier : 2018‐01‐newsletter‐simap2‐guide‐agent‐ouverture\_v02\_00‐draft.docx

## Table des matières

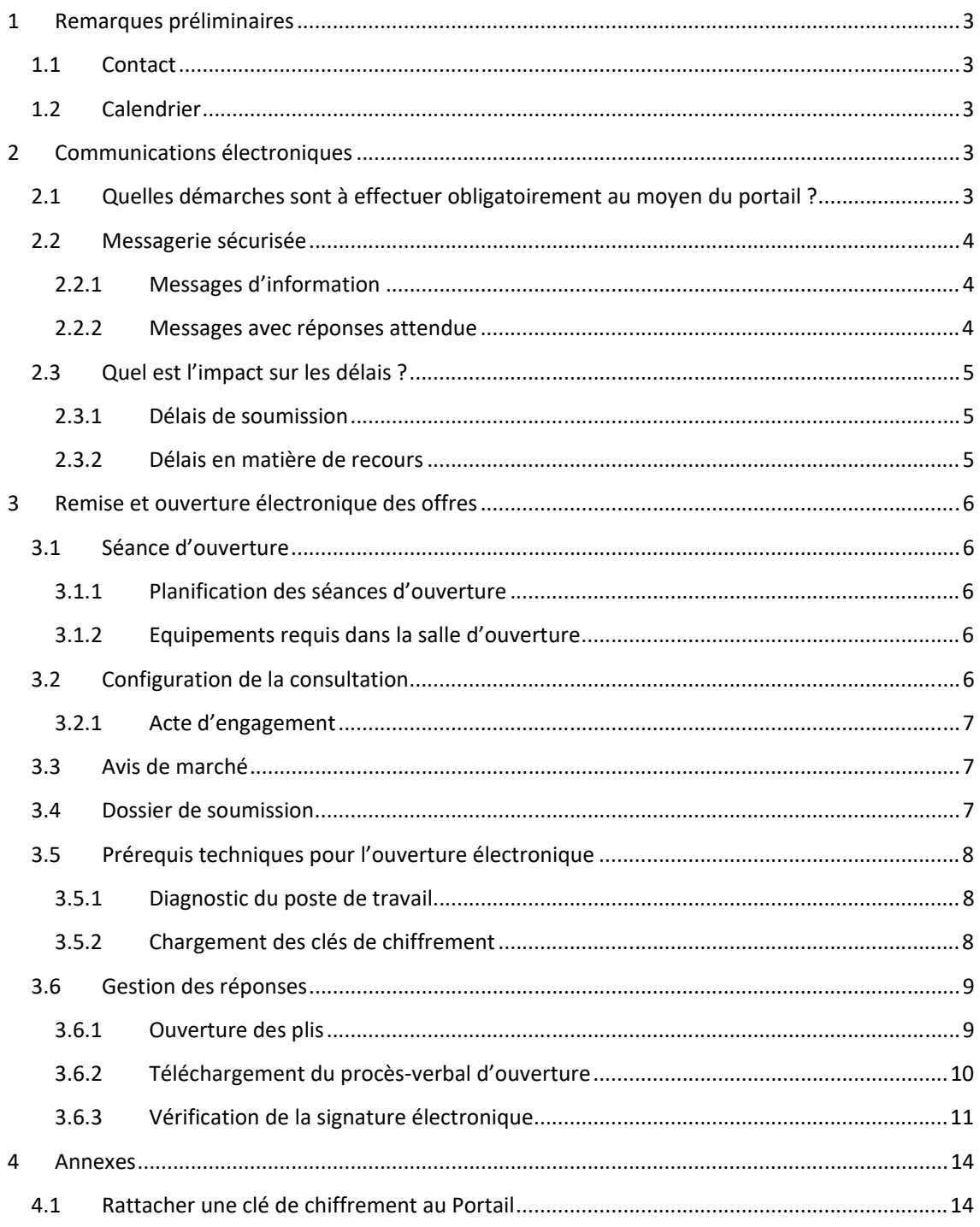

## **1 Remarques préliminaires**

#### *1.1 Contact*

e-Mail: info@marches.public.lu

Tél. : 247‐83355

#### *1.2 Calendrier*

Attention !!! Les **communications électroniques** y compris la remise électronique des offres **sont obligatoires** pour tous les marchés **au‐dessus des seuils européens (livre II et III) publiés à partir du 18 octobre 2018**.

Des cas dérogatoires sont prévus à l'article 196 (livre II) et à l'article 242 (livre III) du RGD2018.

Dans le cadre de la remise électronique des offres une première opération obligatoire à faire est le chargement des **clés de chiffrement** comme décrit dans le chapitre en annexe.

En dessous de ces seuils (Livre I) il vous appartient :

- 1) De prévoir uniquement la remise papier ;
- 2) D'autoriser la remise papier et la remise électronique.

## **2 Communications électroniques**

## *2.1 Quelles démarches sont à effectuer obligatoirement au moyen du portail ?*

A partir du **18 octobre 2018** notamment les démarches suivantes tombant sous le champ d'application des **livres II et III** sont à effectuer obligatoirement au moyen du portail :

- Publication de l'avis (obligatoire aussi pour le livre I) et de l'avis d'attribution de marché
- Mise à disposition du dossier de soumission (avec et sans enregistrement) (obligatoire aussi pour le livre I)
- Questions et réponses (messagerie du portail)
- Remise et ouverture des offres
- L'envoi de l'invitation à concourir aux candidats (messagerie du portail)
- Demande de complément et demande d'analyse de prix (messagerie du portail)
- Lettres de rejet et lettre d'information de la décision d'attribution (messagerie du portail)
- Document unique de marché européen (DUME)

## *2.2 Messagerie sécurisée*

Toutes communications électroniques se font au moyen de la messagerie sécurisée à l'exception de la remise électronique des offres. Dans la messagerie sécurisée vous pouvez adresser de messages à plusieurs destinataires (registres des retraits, questions ou dépôts) ou à une seule entreprise (exemple : demande complément après ouverture).

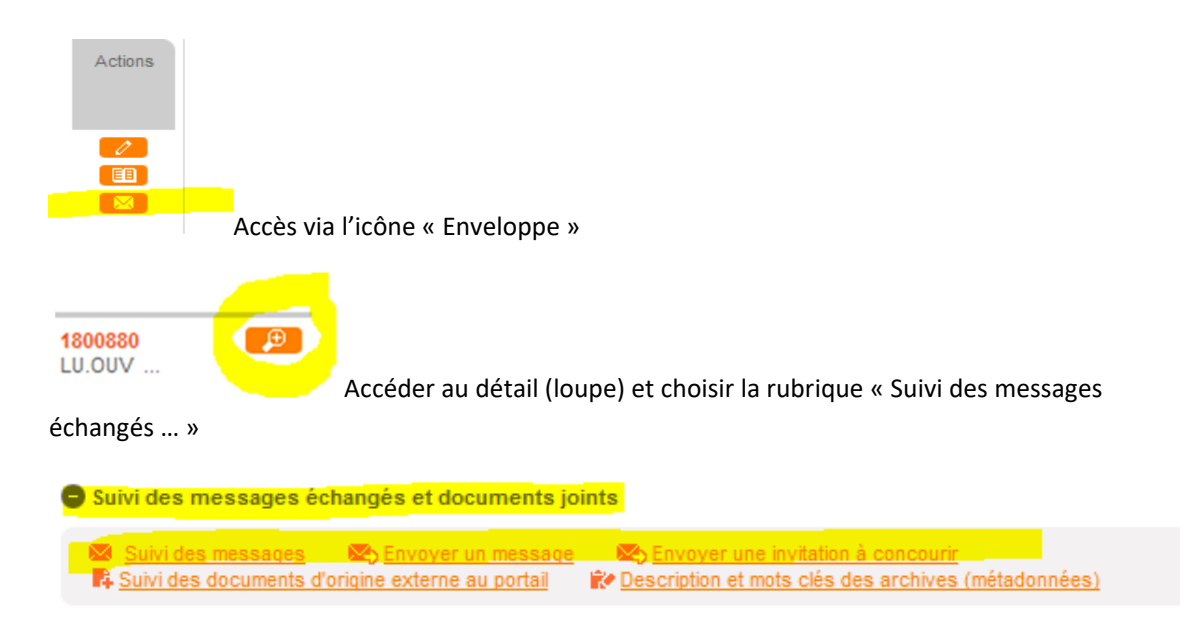

Dans la messagerie sécurisée il y a lieu de distinguer deux catégories de messages à savoir les messages d'information et les messages avec réponse attendue.

#### **2.2.1 Messages d'information**

Les messages d'information ou de notification sont envoyés pour informer la ou les entreprises concernées. Il peut s'agir par exemple d'une modification des documents de soumission.

En règle générale ces messages sont envoyés avec l'option d'envoi 3 « Courrier électronique avec uniquement un lien de téléchargement obligatoire » (Accusé de réception préalable à l'accès au courrier). Cette option est sélectionnée par défaut.

#### **2.2.2 Messages avec réponses attendue**

Pour certains types de messages l'entreprise concernée doit avoir la possibilité de répondre à votre message (par exemple : message de demande de complément).

Dans ces cas vous devez choisir l'option d'envoi 4 « Courrier électronique à un utilisateur entreprise avec réponse attendue ».

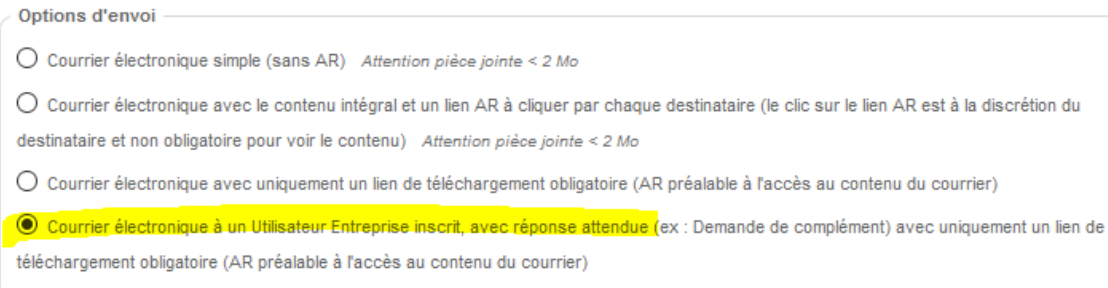

Les entreprises peuvent répondre à ces messages dans la consultation concernée sous l'onglet « messagerie sécurisée ».

## *2.3 Quel est l'impact sur les délais ?*

#### **2.3.1 Délais de soumission**

Des réductions du délai de soumission sont possibles si le pouvoir adjudicateur ou l'entité adjudicatrice accepte que les offres soient soumises par voir électronique.

Les délais peuvent être consultés dans la rubrique « Procédures / Délais » :

https://marches.public.lu/fr/procedures/delais.html

#### **2.3.2 Délais en matière de recours**

En matière de recours (« lettres de rejet ») le délai (dit de « standstill ») peut être ramené de 15 jours à **10 jours** si des moyens électroniques sont utilisés conformément à l'article 5 de la loi du 10 novembre 2010 instituant les recours en matière de marchés publics (https://marches.public.lu/fr/legislation/recours.html ).

*« Art. 5. La conclusion du contrat qui suit la décision d'attribution d'un marché relevant du champ d'application des livres II et III de la loi sur les marchés publics ne peut avoir lieu avant l'expiration d'un délai d'au moins dix jours à compter du lendemain du jour où la décision d'attribution du marché a été envoyée aux soumissionnaires et candidats concernés si un télécopieur ou un moyen électronique est utilisé ou, si d'autres moyens de communication sont utilisés, avant l'expiration d'un délai d'au moins quinze jours à compter du lendemain du jour où la décision d'attribution du marché est envoyée aux soumissionnaires et candidats concernés. (…) »* 

## **3 Remise et ouverture électronique des offres**

#### *3.1 Séance d'ouverture*

Dans le cas où des offres papier et électroniques sont autorisées, les offres électroniques doivent être ouvertes avant les offres papier.

Si **une même entreprise a remis plusieurs offres**, uniquement l'offre la plus récente est à ouvrir. Ainsi par exemple si l'entreprise souhaite changer son offre, elle charge une nouvelle version **complète** de son offre. Ce sera uniquement cette offre qui sera ouverte.

Si **une entreprise souhaite retirer son offre avant l'ouverture**, demandez une confirmation par écrit (par exemple : mail, fax). Lors de la séance d'ouverture vous allez rejeter cette offre.

Après la séance d'ouverture, il est recommandé pour des raisons de transparence de transmettre le **procès‐verbal de l'ouverture** aux soumissionnaires au moyen de la messagerie (choisir comme destinataire le registre des dépôts).

#### **3.1.1 Planification des séances d'ouverture**

Nous vous recommandons de planifier les séances d'ouverture du **mardi au vendredi**.

Comme il n'y a pas de support technique pendant le weekend, nous vous déconseillons fortement de planifier des séances d'ouverture le **lundi**.

#### **3.1.2 Equipements requis dans la salle d'ouverture**

L'équipement minimal dans le local dans lequel on procède à l'ouverture est le suivant :

- Un **PC (ou laptop)**. Le PC doit avoir passé avec succès le diagnostic du poste (cf. chapitre correspondant ci‐dessus). En plus le middleware LUXTRUST doit y être installé (https://www.luxtrust.lu/fr/telechargements). Veillez à ce que les mises à jour éventuelles (Windows ou autres) soient installées avant la séance d'ouverture. Des mises à jour pendant la séance d'ouverture sont à éviter absolument car elles risquent d'interférer ou causer des ralentissements.
- **Lecteur(s) de carte LUXTRUST** (dans le cas où on utilise des SMARTCARDS)
- Une **connexion réseau** stable avec une bonne bande passante (tous les plis sont téléchargés et ensuite rechargés sur le portail après le décryptage).
- Une **imprimante** pour imprimer le PV d'ouverture (**optionnelle**).

#### *3.2 Configuration de la consultation*

Ci-dessous quelques précisions sur la configuration de la consultation en vue d'un dépôt électronique des offres.

Dans l'onglet « **Modalités de réponse** » :

- Le champ « Modalités de réponse ‐ Réponse électronique » doit être mis sur la valeur « Autorisée **».**
- La réponse électronique obligatoire est configurée par défaut pour les procédures des livres II et III.

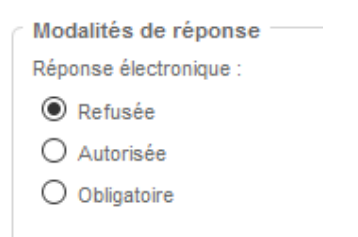

Le champ « Modalités d'ouverture par les Agents ‐ Mode d'ouverture » peut être mis sur :

- « Par **dossier** » : en cas de lots, chaque lot peut s'ouvrir de manière dissociée.
- « Par **réponse** » : en cas de lots, tous les lots sont ouverts simultanément.

#### **3.2.1 Acte d'engagement**

L'acte d'engagement qui était intégré au niveau du portail a été désactivé pour les nouvelles consultations.

Au cas où vous souhaiteriez toujours utiliser un acte d'engagement vous pouvez télécharger un **acte d'engagement « dissocié »** à l'adresse suivante :

https://marches.public.lu/fr/agent/remise‐ouverture‐electronique.html

#### *3.3 Avis de marché*

Dans **l'avis de marché** il faudra indiquer que la remise électronique des offres est **autorisée** ou **obligatoire**.

Sur le portail (partie entreprises) les icônes suivantes renseignent du statut d'une consultation :

- Réponse électronique obligatoire pour cette consultation. Dispositions sur la signature électronique : se référer au RC ou à l'AAC.
- Réponse électronique non obligatoire pour cette consultation. Dispositions sur la signature électronique : se référer au RC ou à l'AAC.
- XII : Pas de réponse électronique pour cette consultation

#### *3.4 Dossier de soumission*

Dans le dossier de soumission il faudra indiquer quels **fichiers (format)** doivent être incluses dans **l'offre**.

Il est recommandé aussi de demander aux entreprises qu'elles renseignent des **adresses e‐mail fonctionnelles** pour les différentes opérations qu'elles effectuent au moyen du portail. Par exemple lorsqu'une entreprise pose une question ou lorsqu'elle fait un dépôt d'offre, il est conseillé qu'elle renseigne une adresse e‐mail fonctionnelle.

Un **guide pour les entreprises** et des explications relatives aux communications électroniques y compris le dépôt d'offres est disponible à l'adresse :

https://marches.public.lu/fr/procedures/dematerialisation.html

Vous pouvez inclure cette adresse ou le guide dans vos documents de soumission.

### *3.5 Prérequis techniques pour l'ouverture électronique*

L'adresse pour l'accès à la partie backoffice est la suivante :

## https://simap2.intranet.etat.lu/agent

Cette adresse doit être reprise exactement par exemple dans des bookmarks, des favoris ou des shortcuts.

La salle prévue pour l'ouverture des offres doit être équipée d'un PC ou d'un Laptop connecté à Internet. Pour éviter des ralentissements pendant l'ouverture veillez à ce que les dernières mises à jour (Windows, etc.) sont installées sur cet ordinateur (cf. chapitre : Equipements requis dans la salle d'ouverture).

Pour le moment le seul navigateur supporté pour la remise et l'ouverture électronique est : **Internet Explorer 32 bits**. (Les autres navigateurs ne supportent plus les applets JAVA.)

#### **3.5.1 Diagnostic du poste de travail**

La plateforme permet d'effectuer un diagnostic de la bonne configuration du poste de travail utilisé. Ce diagnostic est accessible dans le menu latéral situé à gauche.

Le test de configuration teste successivement : le système d'exploitation et le navigateur, l'environnement Java, le lancement de l'applet et la capacité cryptographique du poste.

Il faut que l'ensemble des tests de pré‐requis soient valides pour l'utilisation de la plateforme dans ses fonctions avancées (celles mettant en œuvre des processus cryptographiques : dépouillement, vérification de signature, etc.).

Cette opération doit être faite avant l'ouverture.

#### **3.5.2 Chargement des clés de chiffrement**

Voir annexes.

Opération à faire uniquement si des **nouvelles clés** LUXTRUST doivent être rajoutées à un service adjudicateur.

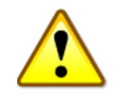

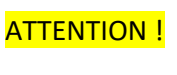

Il est recommandé de charger pour chaque agent du service le bi‐clé de chiffrement personnel et le bi‐clé de secours. Le bi‐clé de secours est attaché automatiquement à toute consultation validée par le service.

Les clés doivent être renouvelées à chaque **changement** de carte LUXTRUST (y compris en cas de renouvellement « re‐key »).

Les clés de chiffrement doivent avoir été chargées **avant** de valider la consultation.

Par ailleurs les dates d'expiration des clés de chiffrement peuvent être vérifiées à tout moment (« Paramétrage‐Clés de chiffrement ») et à chaque validation de consultation.

#### *3.6 Gestion des réponses*

La gestion des réponses est une étape intervenant lors de la phase Ouverture et Analyse. Cette étape n'est accessible qu'une fois la date limite de remise des plis (= date d'ouverture) dépassée.

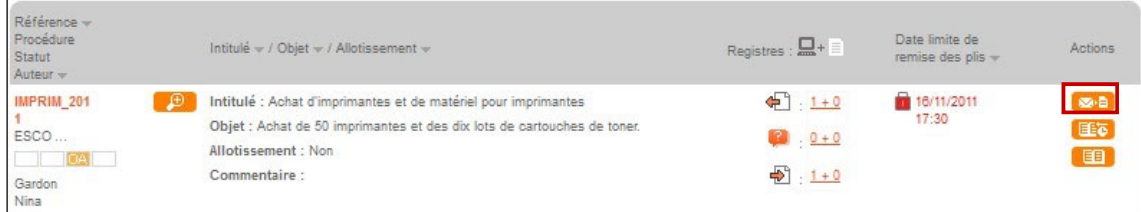

En cliquant sur le bouton Accès aux réponses du Tableau de bord un Agent Habilité (ci‐après dénommé "AH") peut accéder aux fonctions d'Ouverture et d'Analyse des plis.

#### **3.6.1 Ouverture des plis**

Un agent devant impérativement être en possession de l'une des clés de déchiffrement correspondant au Marché, peut sélectionner l'ouverture en ligne ou le refus (dans le cas d'une enveloppe reçue hors délai par exemple) du pli électronique dans le menu déroulant de la colonne « Actions ».

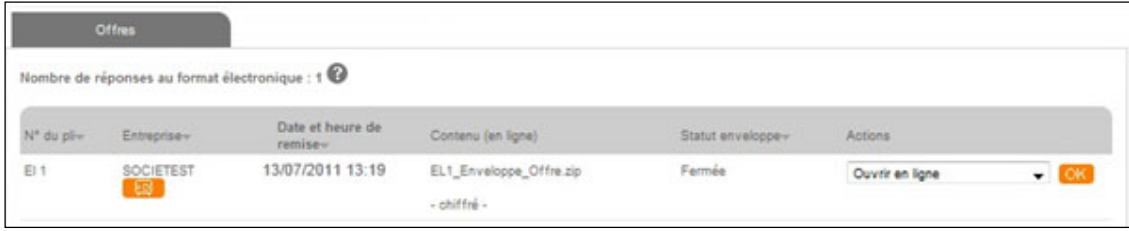

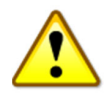

L'ouverture des plis doit se faire selon le mode « **Ouvrir en ligne** ».

L'opération de déchiffrement conduit à la mise à jour du tableau de suivi des réponses (Statut "ouvert", taille de la réponse, lien de téléchargement, statut de vérification de la signature).

#### **3.6.2 Téléchargement du procès‐verbal d'ouverture**

Après ouverture, l'agent a accès au bouton de **téléchargement du procès‐verbal (PV) d'ouverture** des offres. En cliquant dessus, il pourra télécharger un fichier Excel reprenant les coordonnées principales de l'entreprise. Ce fichier Excel généré peut être modifié, sauvegardé et imprimé.

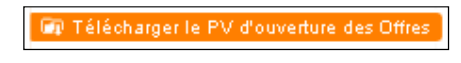

Après ouverture, l'icône  $\mathbb{R} \times \mathbb{R}$  précise la validité de la signature et donne accès à l'écran de synthèse de vérification de la signature.

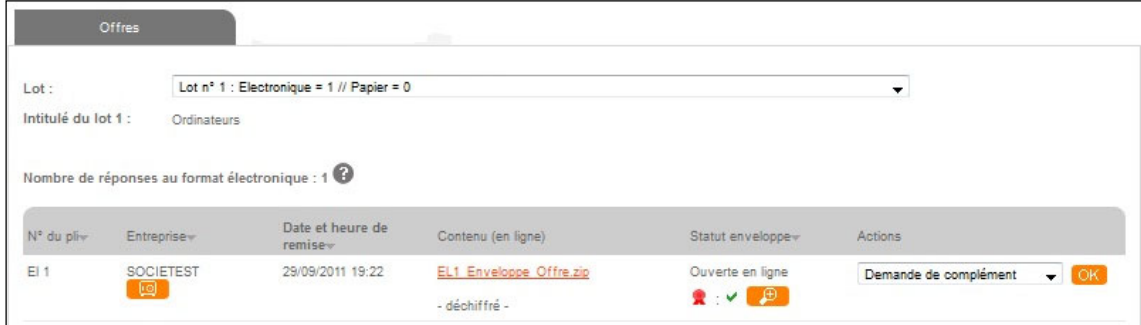

Le statut de vérification de signature permet de voir, pour chaque objet signé, les informations clés de vérification (validité de certificat, non‐révocation, chaîne de certification, authenticité du document – cf. article ci‐dessus).

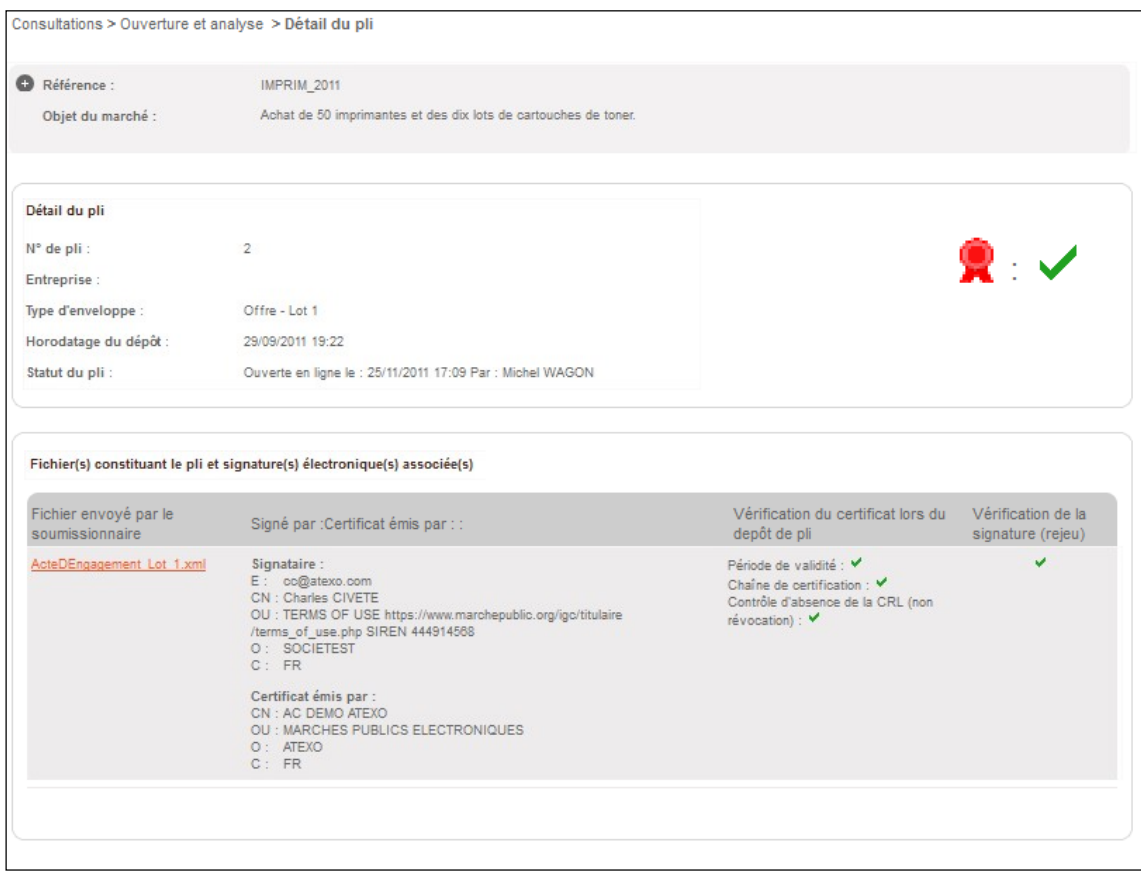

Lorsqu'un pli est en statut "ouvert", tous les AH peuvent accéder (et télécharger) le contenu du pli.

#### **3.6.3 Vérification de la signature électronique**

#### *3.6.3.1 A partir du tableau d'ouverture (ouverture en ligne)*

Toutes les caractéristiques des certificats de signature sont enregistrées par l'application et restituables à tout moment lors de l'ouverture des plis :

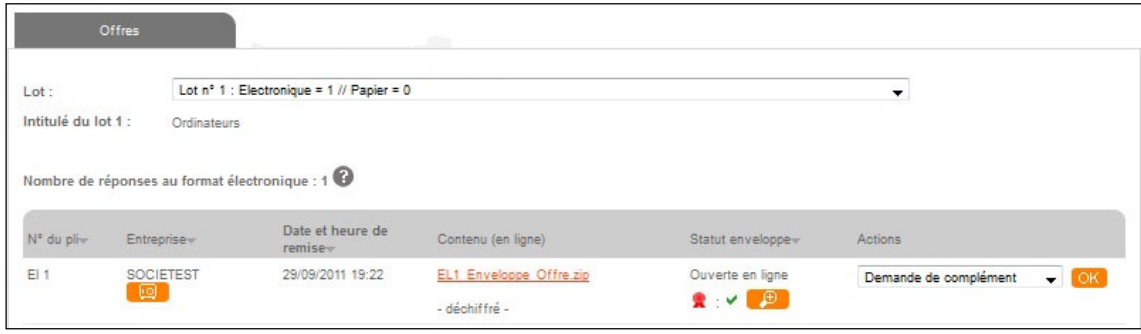

La colonne Statut enveloppe indique si les éléments de vérification sont bien conformes ou si un des éléments de vérification est non‐conforme. Le Détail (pictogramme loupe) est accessible depuis le tableau de dépouillement :

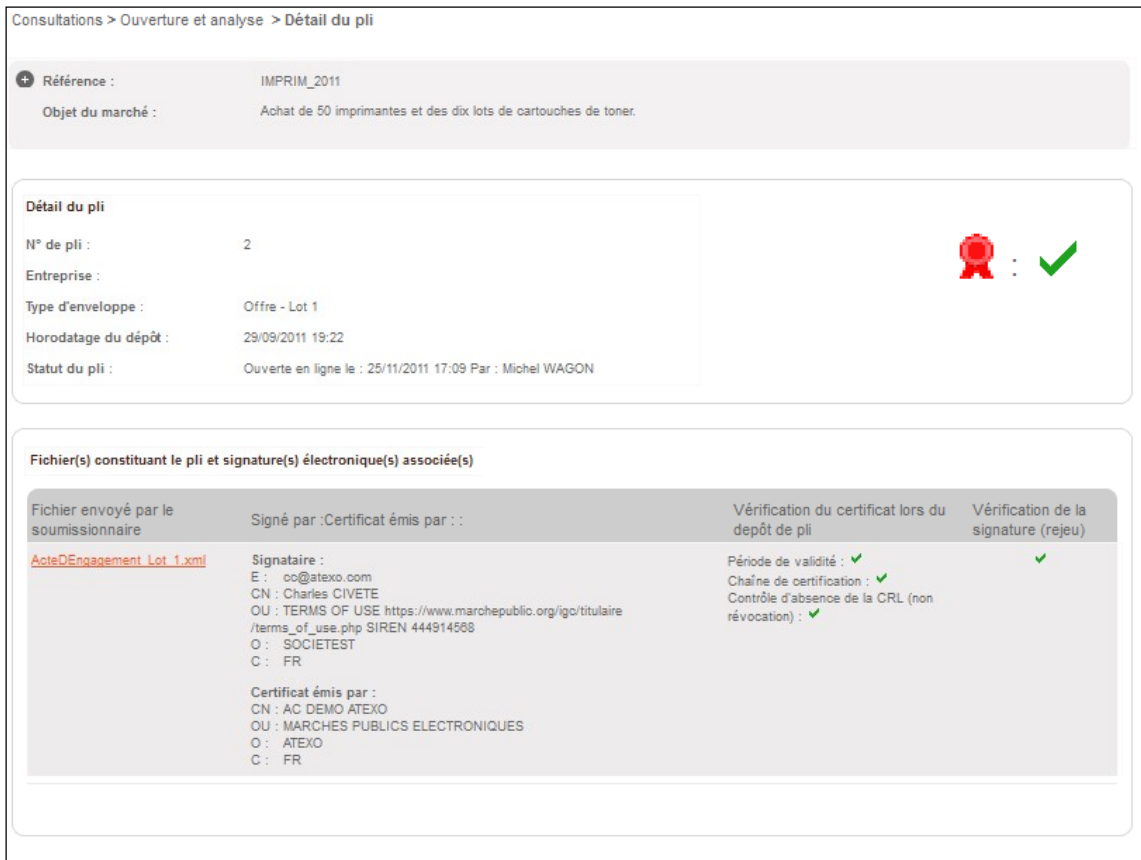

L'application vérifie automatiquement 4 éléments :

- Période de validité du certificat : s'assurer qu'au moment du dépôt du pli, le certificat utilisé était valide
- Chaîne de certification : l'Autorité de Certification (AC) qui a délivré le certificat
- Contrôle d'absence de la CRL : le certificat utilisé pour signer le pli ne doit pas avoir été révoqué par son propriétaire
- Vérification de la signature (rejeu) : permet de s'assurer de l'intégrité du pli

Le symbole *indique que le résultat de la vérification est bon.* 

Le symbole  $\mathbb{F}$  indique que la vérification est incomplète.

Le symbole  $\blacktriangleright$  indique que le résultat de la vérification est mauvais.

*3.6.3.2 Vérification manuelle d'une signature (ouvertures hors ligne ou à distance)* Ces modes d'ouvertures ne sont actuellement pas faisables car des offres peuvent être remises jusqu'aux dates et heures d'ouverture.

Dans les cas d'ouverture à distance ou hors ligne, l'application ne peut vérifier automatiquement l'ensemble de la signature. L'agent, pour s'assurer de la validité du pli reçu doit procéder à une vérification manuelle de la signature.

La fonction est accessible depuis le menu Outils de Signature. L'agent peut ainsi accéder aux fonctions : Signer un document et Vérifier la signature.

Pour utiliser cette fonction, l'AH doit disposer en local (sur son disque dur) du document dont il souhaite vérifier la signature (pli électronique zippé par exemple) et du fichier de signature associé (.P7S).

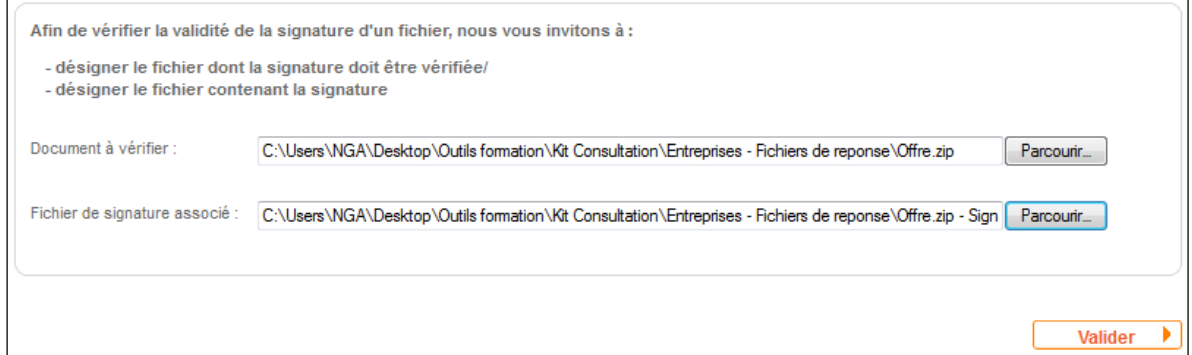

Afin de vérifier la signature électronique d'un fichier, l'AH doit indiquer l'emplacement des fichiers (document signé et fichier de signature associé doivent se trouver dans le même répertoire).

Il suffit ensuite de cliquer sur Valider, afin de lancer la vérification de la signature. Une fois celle-ci effectuée, l'AH accède à un écran résumant les contrôles effectués.

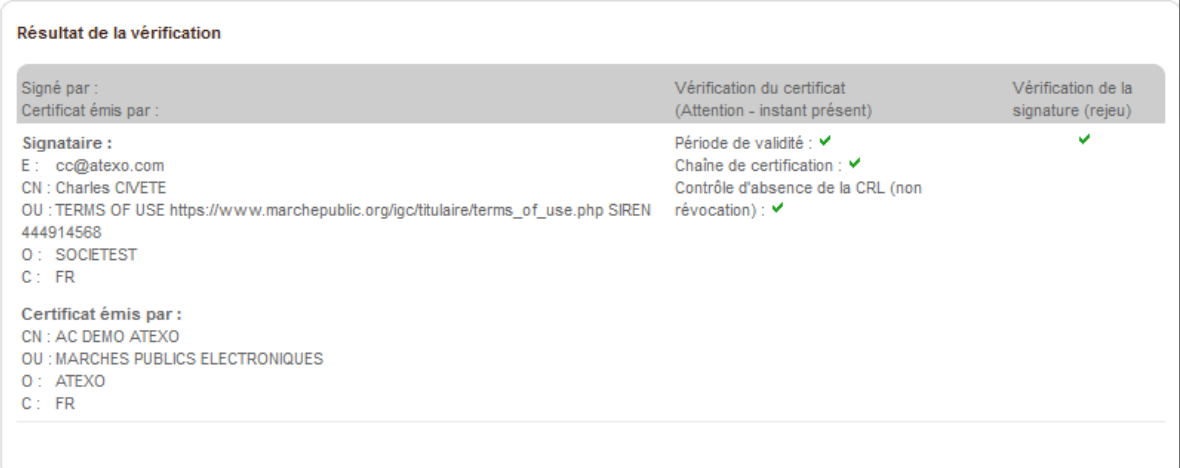

Ce tableau est identique à celui de la vérification automatique.

## **4 Annexes**

#### *4.1 Rattacher une clé de chiffrement au Portail*

Cette action concerne les agents disposant d'un bi‐clé de chiffrement (sur leur carte à puce ou leur stick USB).

Cette opération doit être réalisée après le chargement initial à chaque changement de produit LUXTRUST.

Ce chapitre décrit la manière d'enregistrer ce bi‐clé de chiffrement dans l'application, de manière à permettre la création d'avis de marchés avec réponse électronique autorisée.

Dans le menu principal, l'agent clique sur *Paramétrage* puis *Clés de chiffrement.* 

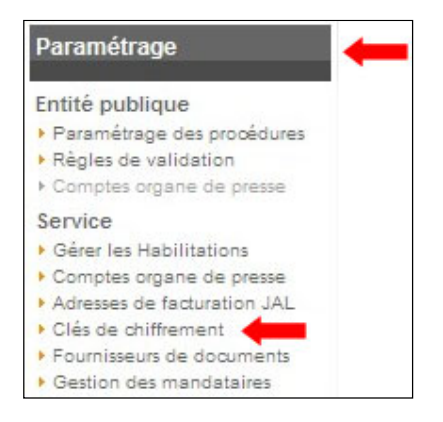

L'utilisateur clique sur *Ajouter un bi‐clé*.

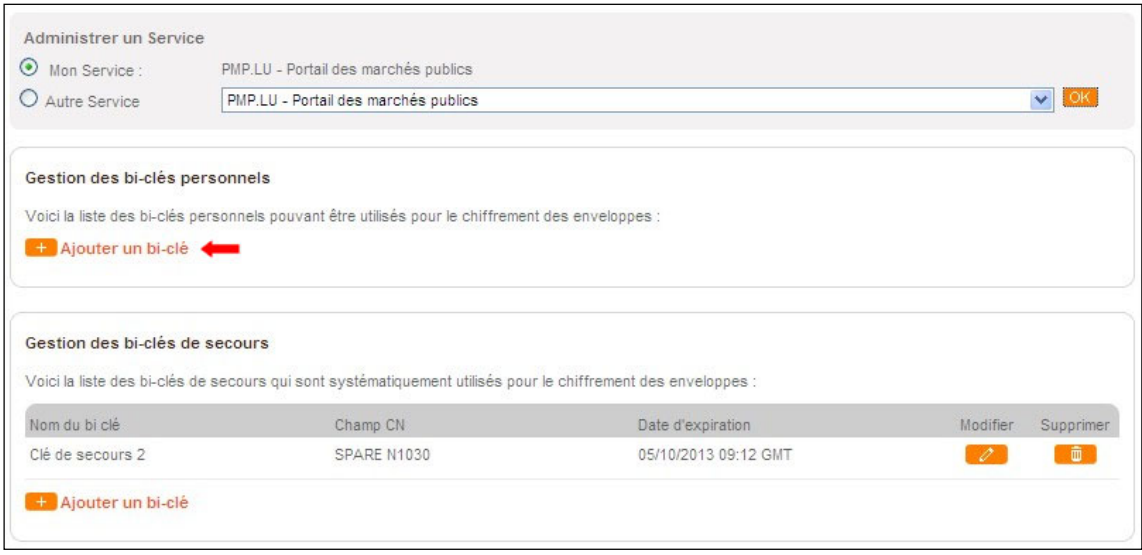

Dans la fenêtre qui s'ouvre, l'utilisateur renseigne son nom dans le champ *Nom du bi‐clé*, sélectionne *Utilisation d'un bi‐clé existant* puis clique sur *Valider*.

Pour ajouter une bi-clé de secours il suffit de cocher en plus la case « Définir comme bi-clé de secours : affecté automatiquement au chiffrement des plis.»

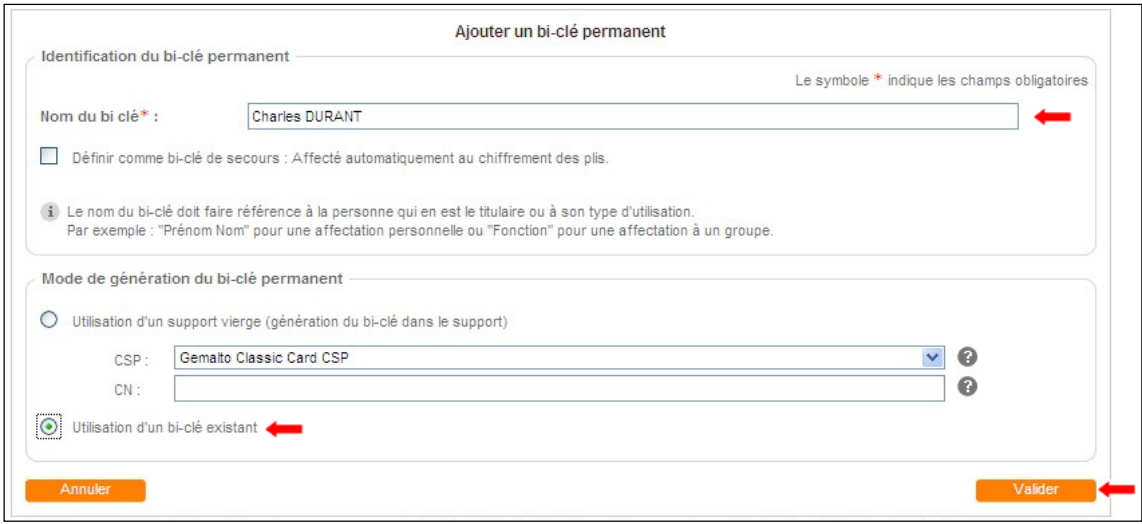

Dans la fenêtre de choix de certificat qui s'ouvre, l'agent sélectionne la ligne *Digital signature, Encryption* correspondant à son certificat puis clique sur *Valider*.

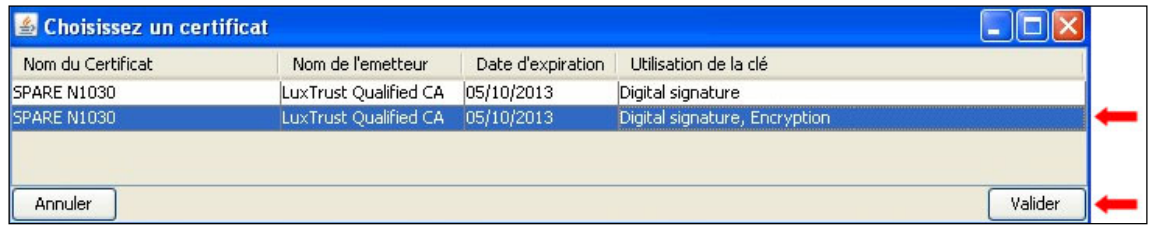

Dans la fenêtre qui s'ouvre, l'agent entre son code PIN puis clique sur *Valider*.

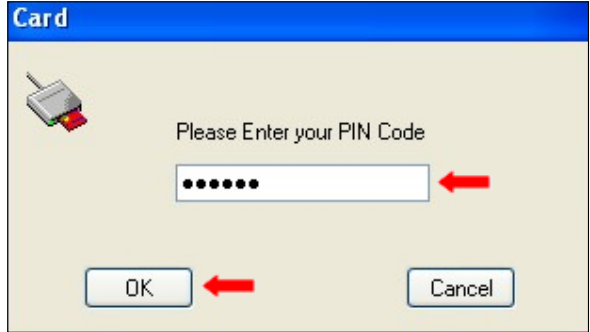

Une fois ces actions effectuées, le bi‐clé de l'agent apparaît dans la liste des bi‐clés enregistrés sur le Portail.

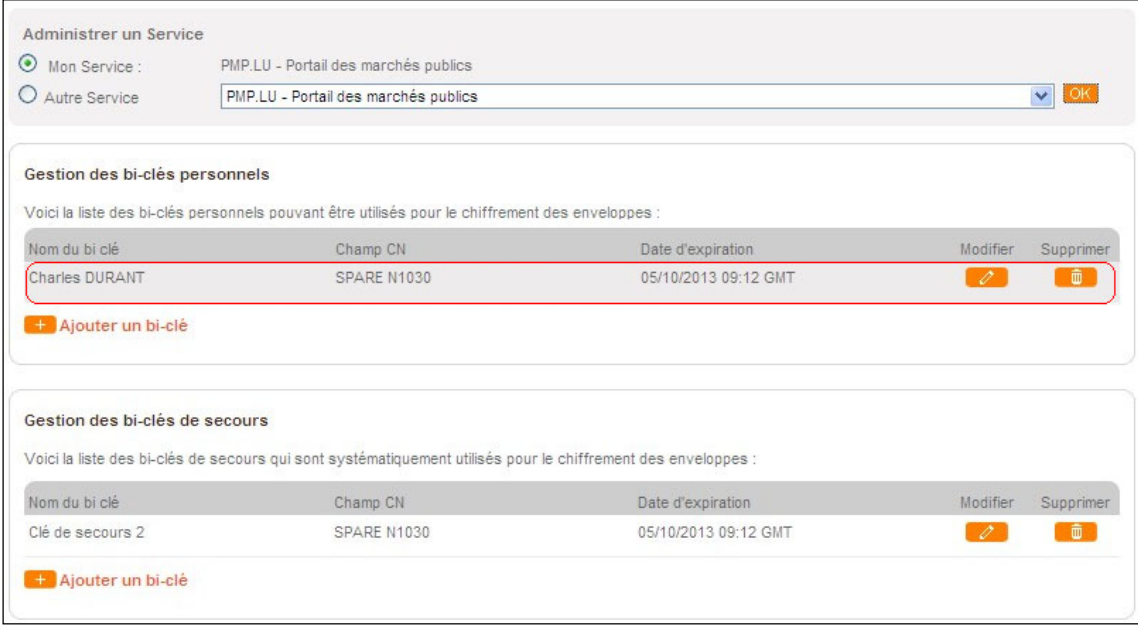

Ajouter un bi‐clé déjà existant enregistre son empreinte sur la plateforme de manière à pouvoir le sélectionner lors de la validation de ses avis de marchés.

L'utilisateur peut alors créer des procédures avec réponse électronique autorisée.